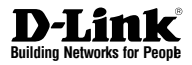

# **Quick Installation Guide 2-Bay Professional Network Video Recorder**

This document will guide you through the basic installation process for your new D-Link Network Video Recorder.

**DNR-326**

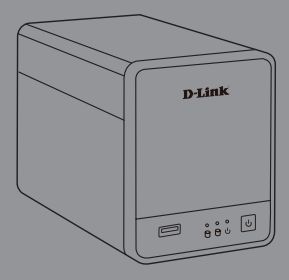

Quick Installation Guide Руководство по быстрой установке Guía de Instalación Rápida Guia de Instalação Rápida 快速安裝指南 Petunjuk Pemasangan Cepat

> Documentation also available on CD and via the D-Link Website

# **About This Guide**

This guide provides step by step instructions for setting up your D-Link DNR-326 2-Bay Professional Network Video Recorder. Please note that the model you have purchased may appear slightly different from those shown in the illustrations.

The DNR-326 2-Bay Professional NVR is a reliable network camera surveillance recorder for home and business. The DNR-326 provides a range of display, storage, and management functions for users to easily manage their surveillance system.

# **Unpacking the Product**

Open the shipping carton and carefully unpack its contents. Please consult the following packing list to make sure that all the items are present and undamaged. If any item is missing or damaged, please contact your local D-Link reseller for a replacement.

- DNR-326 2-Bay Professional NVR
- Power Cord
- Power Adapter
- Cable Holder
- Ethernet (CAT5 UTP) Cable
- Installation CD (CD-ROM containing the NVR Search Utility and product documentation in PDF format)

# **Product Overview**

#### **Front Panel - DNR-326**

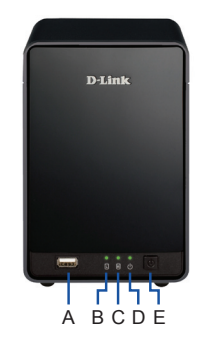

**Figure 1. DNR-326 Front Panel**

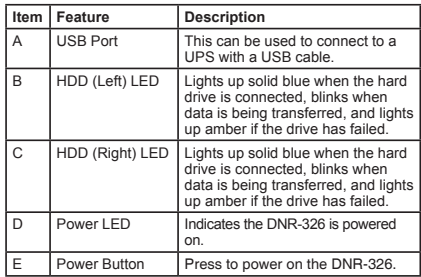

**Table 1. Front Panel Descriptions**

# **Installation and Connection**

#### **Hard Drive Installation**

- 1. Access the DNR-326's hard drive bays by sliding the top cover back until it unlatches from the device. Once the faceplate is unlatched, pull it off the device's bays.
- 2. Align the drives with the grooves in the enclosure, insert one or two 3.5" SATA hard drives into the drive bays until they are firmly seated. If a drive has been inserted incorrectly, the LED will not light up.
- 3. Re-attach the top cover to the device.

# ENGLISH **ENGLISH**

#### **Ethernet Connection**

Connect an Ethernet cable to the Ethernet port of your DNR-326. This cable should connect your DNR-326 to your local network via a router or switch, or directly to a computer for configuration.

#### **Connecting a UPS (Optional)**

If you have a Universal Power Supply (UPS) that you would like to use with the NVR, you may connect it before powering the unit on.

- 1. Connect the USB cable from the UPS to the port on the back of the NVR.
- 2. Connect the power cable to the UPS. (Ensure that the UPS is plugged in and receiving power.)

## **Operation**

#### **Power On**

Connect the power adapter. Switch the NVR on and ensure the power LED on the front of the unit is lit.

#### **Getting Started**

- 1. Make sure the NVR is connected to a network via a router or a switch, or directly connected to a PC.
- 2. Insert the DNR-326 CD in the CD-ROM drive. If the CD Autorun function does not automatically start on your computer, go to **Start** > **Run**. In the Run box, type D:\autorun.exe (where D: represents the drive letter of your CD-ROM drive) and click OK. When the autorun screen appears, click NVR Search Utility.
- 3. Highlight an available NVR and click Configuration to access the NVR's web UI. For more detailed configuration instructions, please refer to the user manual on the CD-ROM.

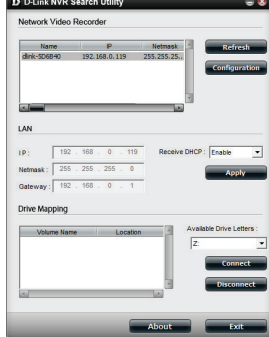

**Figure 2. DNR-326 NVR Search Utility**

### TECHNICAL SUPPORT

You can find software updates and user documentation on the D-Link website.

### **Tech Support for customers in**

#### **Australia:**

Tel: 1300-766-868 24/7 Technical Support Web: http://www.dlink.com.au E-mail: support@dlink.com.au

#### **India:**

Tel: +91-22-27626600 Toll Free 1800-22-8998 Web: www.dlink.co.in E-Mail: helpdesk@dlink.co.in

#### **Singapore, Thailand, Indonesia, Malaysia, Philippines, Vietnam:**

Singapore - www.dlink.com.sg Thailand - www.dlink.co.th Indonesia - www.dlink.co.id Malaysia - www.dlink.com.my Philippines - www.dlink.com.ph Vietnam - www.dlink.com.vn

#### **Korea:**

Tel : +82-2-2028-1810 Monday to Friday 9:00am to 6:00pm Web : http://d-link.co.kr E-mail : g2b@d-link.co.kr

### **New Zealand:**

Tel: 0800-900-900 24/7 Technical Support Web: http://www.dlink.co.nz E-mail: support@dlink.co.nz

#### **South Africa and Sub Sahara Region:**

Tel: +27 12 661 2025 08600 DLINK (for South Africa only) Monday to Friday 8:30am to 9:00pm South Africa Time Web: http://www.d-link.co.za E-mail: support@d-link.co.za

### **Saudi Arabia (KSA):**

Tel: +966 01 217 0008 Fax: +966 01 217 0009 Saturday to Wednesday 9.30AM to 6.30PM Thursdays 9.30AM to 2.00 PM E-mail: Support.sa@dlink-me.com

### **D-Link Middle East - Dubai, U.A.E.**

Plot No. S31102, Jebel Ali Free Zone South, P.O.Box 18224, Dubai, U.A.E. Tel: +971-4-8809022 Fax: +971-4-8809066 / 8809069 Technical Support: +971-4-8809033 General Inquiries: info.me@dlink-me.com Tech Support: support.me@dlink-me.com

#### **Egypt**

1, Makram Ebeid Street - City Lights Building Nasrcity - Cairo, Egypt Floor 6, office C2 Tel.: +2 02 26718375 - +2 02 26717280 Technical Support: +2 02 26738470 General Inquiries: info.eg@dlink-me.com Tech Support: support.eg@dlink-me.com

### **Kingdom of Saudi Arabia**

Office # 84 , Al Khaleej Building ( Mujamathu Al-Khaleej) Opp. King Fahd Road, Olaya Riyadh - Saudi Arabia Tel: +966 1 217 0008 Technical Support: +966 1 2170009 / +966 2 6522951 General Inquiries: info.sa@dlink-me.com Tech Support: support.sa@dlink-me.com

#### **Pakistan**

Islamabad Office: 61-A, Jinnah Avenue, Blue Area, Suite # 11, EBC, Saudi Pak Tower, Islamabad - Pakistan Tel.: +92-51-2800397, 2800398 Fax: +92-51-2800399

Karachi Office: D-147/1, KDA Scheme # 1, Opposite Mudassir Park, Karsaz Road, Karachi – Pakistan Phone: +92-21-34548158, 34326649 Fax: +92-21-4375727 Technical Support: +92-21-34548310, 34305069 General Inquiries: info.pk@dlink-me.com Tech Support: support.pk@dlink-me.com

#### **Iran**

Unit 5, 5th Floor, No. 20, 17th Alley, Bokharest St., Argentine Sq., Tehran IRAN Postal Code : 1513833817 Tel: +98-21-88880918,19 +98-21-88706653,54 General Inquiries: info.ir@dlink-me.com Tech Support: support.ir@dlink-me.com

### **Morocco**

 $M$  ITC. Route de Nouaceur angle RS et CT 1029 Bureau N° 312 ET 337 Casablanca Maroc Phone : +212 663 72 73 24 Email: support.na@dlink-me.com

### **Lebanon RMA center**

Dbayeh/Lebanon PO Box:901589 Tel: +961 4 54 49 71 Ext:14 Fax: +961 4 54 49 71 Ext:12 Email: taoun@dlink-me.com

### **Bahrain**

Technical Support: +973 1 3332904

#### **Kuwait:**

Technical Support: + 965 22453939 / +965 22453949

### **Türkiye Merkez İrtibat Ofisi**

Ayazağa Maslak yolu Erdebil Cevahir İş Merkezi No: 5/A Ayazağa / Maslak İstanbul Tel: +90 212 2895659 Ücretsiz Müşteri Destek Hattı: 0 800 211 00 65 Web:www.dlink.com.tr Teknik Destek: support.tr@dlink.com.tr

מטלוו סנטר רח' המגשימים 20 קרית מטלון, פ"ת 49348 ת.ד. 7060 טלפון: 073-277-11-77 info@dlink.co.il :אי-מאייל כללי support@dlink.co.il :אי-מאייל תמיכה

## **О руководстве**

Руководство содержит пошаговые инструкции по установке видеорегистратора DNR-326 с двумя отсеками для жестких дисков. Пожалуйста, помните, что приобретенная вами модель может отличаться от изображений на иллюстрациях.

DNR-326 с двумя отсеками для жестких дисков предназначен для ведения наблюдения за домом и офисом. DNR-326 предоставляет пользователям широкий ряд функций хранения и управления для обеспечения легкого управления системой наблюдения.

### **Распаковка**

Откройте коробку и аккуратно распакуйте содержимое. Пожалуйста, проверьте по прилагаемому списку наличие и целостность всех компонентов. Если какой-либо компонент отсутствует или поврежден, пожалуйста, обратитесь к поставщику.

- Сетевой видеорегистратор (NVR) DNR-326 с двумя отсеками для жестких дисков
- Кабель питания
- Адаптер питания
- Держатель для кабеля
- Ethernet-кабель (CAT5 UTP)
- Установочный CD-диск (CD-ROM содержит утилиту поиска NVR и документацию по продукту в PDF-формате)

# **Обзор устройства**

#### **Передняя панель – DNR-326**

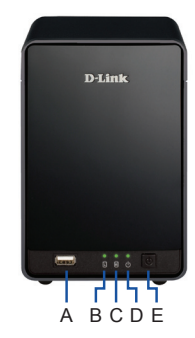

**Рис. 1. Передняя панель DNR-326**

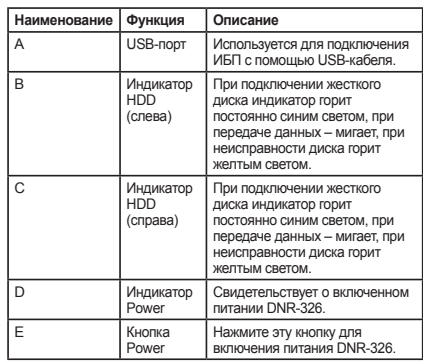

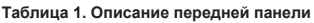

# **Установка и подключение**

#### **Установка жесткого диска**

- 1. Для того чтобы получить доступ к отсекам для жестких дисков, сдвиньте лицевую панель вниз, освобождая защелки.
- 2. Вставьте диски SATA в отсеки 3.5" и убедитесь в их надежной фиксации. Если диск не установлен корректным образом, индикатор не загорится.
- 3. Установите лицевую панель обратно.

#### **Ethernet-соединение**

Подключите Ethernet-кабель к Ethernet-порту видеорегистратора DNR-326. Этот кабель используется для подключения DNR-326 к локальной сети через маршрутизатор или коммутатор, или непосредственно к компьютеру.

#### **Подключение ИБП**

Если у вас есть Источник бесперебойного питания (ИБП), который вы хотели бы использовать с NVR, вы можете подключить его перед включением устройства.

- 1. Подключите USB-кабель от ИБП к порту на задней панели NVR
- 2. Подключите кабель питания к ИБП. (Убедитесь, что ИБП подключен и получает питание)

### **Эксплуатация**

#### **Включение**

Подключите адаптер питания. Включите NVR и убедитесь, что светодиод питания на передней панели устройства горит.

#### **Приступаем к работе**

- 1. Убедитесь, что NVR подключен к сети через маршрутизатор или коммутатор, или непосредственно к компьютеру.
- 2. Вставьте DNR-326 CD в дисковод компактдисков. Если диск автоматически не запускается, перейдите в меню **Пуск** > **Выполнить**. В открывшемся окне введите D:\autorun.exe (где D: - это буква дисковода компакт-дисков) и нажмите кнопку ОК. Когда появится окно автозапуска, выберите NVR Search Utility.
- 3. Выделите доступный NVR и нажмите кнопку Настройка для доступа к Web-интерфейсу. Для получения более подробной инструкции по настройке, пожалуйста, обратитесь к руководству пользователя на CD-ROM.

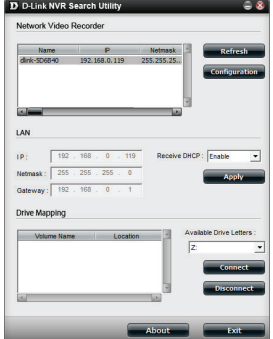

**Рис. 2 Утилита поиска DNR-326 N**

## Техническая поддержка

Обновления программного обеспечения и документация доступны на Интернет-сайте D-Link. D-Link предоставляет бесплатную поддержку для клиентов в течение гарантийного срока. Клиенты могут обратиться в группу технической поддержки D-Link по телефону или через

### **Техническая поддержка D-Link:**

+7(495) 744-00-99

Интернет.

### **Техническая поддержка через Интернет**

http://www.dlink.ru e-mail: support@dlink.ru

### Офисы

#### **Украина,**

04080 г. Киев , ул. Межигорская, 87-А, офис 18 Тел.: +38 (044) 545-64-40 E-mail: kiev@dlink.ru

#### **Беларусь**

220114, г. Минск, проспект Независимости, 169 , БЦ "XXI Век" Тел.: +375(17) 218-13-65 E-mail: minsk@dlink.ru

#### **Казахстан,**

050008, г. Алматы, ул. Курмангазы, дом 143 (уг. Муканова) Тел./факс: +7 727 378-55-90 E-mail: almaty@dlink.ru

#### **Узбекистан**

100015, г.Ташкент, ул. Нукусская, 89 Тел./Факс: +998 (71) 120-3770, 150-2646 E-mail: tashkent@dlink.ru

#### **Армения**

0038, г. Ереван, ул. Абеляна, 6/1, 4 этаж Тел./Факс: + 374 (10) 398-667 E-mail: erevan@dlink.ru

#### **Грузия**

0162, г. Тбилиси, проспект Чавчавадзе 74, 10 этаж Тел./Факс: + 995 (32) 244-563

#### **Lietuva**

09120, Vilnius, Žirmūnų 139-303 Tel./faks. +370 (5) 236-3629 E-mail: info@dlink.lt

#### **Eesti**

Peterburi tee 46-205 11415, Tallinn, Eesti , Susi Bürookeskus tel +372 613 9771 e-mail: info@dlink.ee

#### **Latvija**

Mazā nometņu 45/53 (ieeja no Nāras ielas) LV-1002, Rīga tel.: +371 6 7618703 +371 6 7618703 e-pasts: info@dlink.lv

# **Acerca de esta Guía**

Esta guía ofrece instrucciones paso a paso para configurar el Grabador de Video en Red Profesional de 2 Bahías DNR-326 de D-Link. Tenga en cuenta que el modelo que ha adquirido puede ser ligeramente diferente a las imágenes que aparecen en las ilustraciones.

El DNR-326 NVR Profesional es un confiable grabador de cámaras de red de vigilancia para el hogar y negocios. El DNR-326 ofrece una amplia gama de visualización, almacenamiento y funciones de gestión de usuarios, para administrar fácilmente su sistema de vigilancia.

# **Desempaque el Producto**

Abra la caja y con cuidado desempaque su contenido. Por favor, consulte la siguiente lista para asegurarse de que todos los elementos están presentes y en buen estado. Si algún elemento falta o está dañado, por favor, contáctese con su distribuidor para obtener un reemplazo.

- DNR-326 NVR Profesional 2 Bahías
- Cable de Poder
- Fuente de Energía
- Sujetador de Cable
- Cable Ethernet (CAT5 UTP)
- CD de instalación (CD-Rom con la utilidad de búsqueda NVR y documentación del producto en formato PDF)

# **Descripción del Producto**

### **Panel frontal DNR-326**

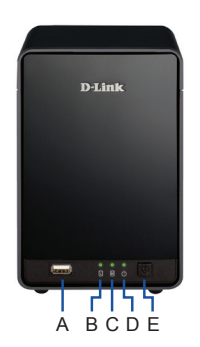

**Figura 1. Panel Frontal DNR-326**

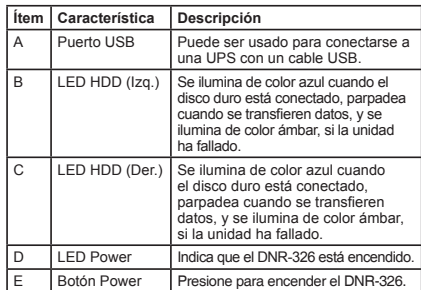

**Tabla 1. Descripción del Panel Frontal**

# **Instalación y Conexión**

#### **Instalación del Disco Duro**

- 1. Acceso a las bahías de disco duro del DNR-326 deslizando la cubierta superior de la parte trasera hasta que se desbloquee desde el dispositivo. Una vez que la placa frontal está desbloqueada, quitarlo de las bahías del dispositivo.
- 2. Alinee las unidades con las ranuras de la carcasa, inserte una o dos unidades de disco duro 3,5" SATA en los compartimientos para unidades hasta que estén bien ajustados. Si una unidad se ha insertado de manera incorrecta, el LED no se encenderá.
- 3. Vuelva a colocar la cubierta superior del dispositivo.

#### **Conexión Ethernet**

Conecte un cable Ethernet al puerto Ethernet de su DNR-326. Este cable debe conectar el DNR-326 a su red local a través de un router o switch, o directamente a un computador para la configuración.

#### **Conectar a UPS (Opcional)**

Si usted tiene una fuente de energía ininterrumpible (UPS) que desea usar con el NVR, usted puede conectarla antes de encender la unidad.

- 1. Conecte el cable USB de la UPS al puerto en la parte posterior del NVR.
- 2. Conecte el cable de energía de la UPS. (Asegúrese de que el UPS está enchufado y recibe energía.)

# **Operación**

#### **Encendido**

Conecte la fuente de energía. Encienda el NVR y asegúrese que el LED power en la parte frontal de la unidad está encendido.

#### **Primeros Pasos**

- 1. Asegúrese de que el NVR está conectado a una red mediante un router o un switch, o directamente conectado a un PC.
- 2. Inserte el CD DNR-326 en la unidad de CD-ROM. Si la función de ejecución automática de CD no se inicia automáticamente en su computador, vaya a **Inicio** > **Ejecutar**. En el cuadro Ejecutar, escriba D:\autorun.exe (donde D: representa la letra de la unidad de CD-ROM) y haga clic en Aceptar. Cuando aparezca la pantalla de ejecución automática, haga clic en la Utilidad de Búsqueda de NVR.
- 3. Resalte un NVR disponible y haga clic en Configuration para acceder a la interfaz de usuario web del NVR. Para obtener instrucciones más detalladas sobre la configuración, por favor consulte el manual de usuario en el CD-ROM.

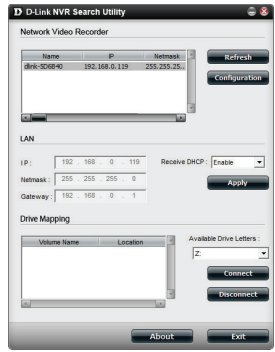

**Figura 2. Utilidad de Búsqueda de NVR DNR-326**

### SOPORTE TÉCNICO

Usted puede encontrar actualizaciones de softwares o firmwares y documentación para usuarios a través de nuestro sitio www.dlinkla.com

### **SOPORTE TÉCNICO PARA USUARIOS EN LATINO AMERICA**

Soporte técnico a través de los siguientes teléfonos de D-Link

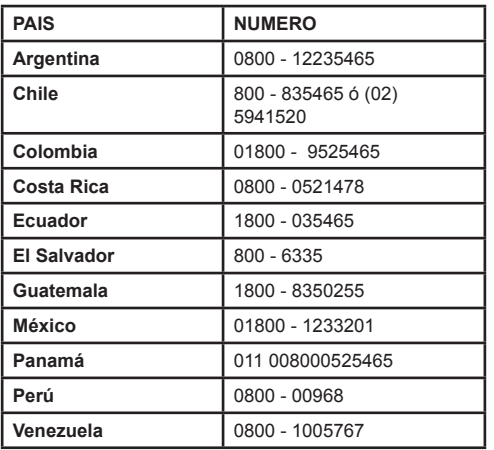

#### **Soporte Técnico de D-Link a través de Internet**

Horario de atención Soporte Técnico en www.dlinkla.com e-mail: soporte@dlinkla.com & consultas@dlinkla.com

# **Sobre esse Guia**

Este guia fornece instruções passo a passo para configurar o seu Gravador de Vídeo de Rede Profissional de 2 baias DNR-326 da D-Link. Favor observar que o modelo que você adquiriu pode ter um aspecto ligeiramente diferente dos mostrados nas ilustrações.

O NVR de 2 baias DNR-326 é um gravador de vigilância de rede confiável para residências e empresas. O DNR-326 oferece diversas funções de exibição, armazenamento e gerenciamento para os usuários gerenciarem facilmente seu sistema de vigilância.

# **Desembalando o produto**

Abra a embalagem e desembale cuidadosamente o seu conteúdo. Favor consultar a relação da embalagem a seguir para certificar-se de que todos os itens estejam presentes e intactos. Se qualquer item estiver faltando ou danificado, favor contatar seu revendedor local D-Link para realizar a reposição.

- NVR Profissional de 2 baias DNR-326
- Cabo de alimentação
- Adaptador de alimentação
- Suporte de cabo
- Cabo Ethernet (UTP CAT5)
- CD de instalação (CD-ROM contendo o NVR Search Utility e documentação do produto em formato PDF)

# **Visão geral do produto**

#### **Painel frontal - DNR-326**

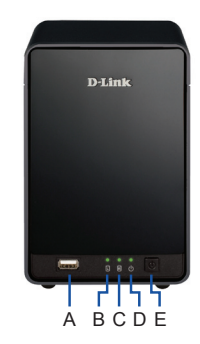

**Figura 1. Painel frontal do DNR-326**

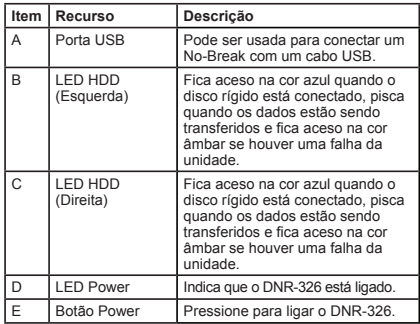

**Tabela 1. Descrições do painel frontal**

# **Instalação e conexão**

#### **Instalação de discos rígidos**

- 1. Acesse as baias dos discos rígidos do DNR-326 deslizando a tampa superior para trás até que ela se solte do dispositivo. Uma vez que a placa frontal (faceplate) estiver solta, retire-a das baias do dispositivo.
- 2. Alinhe as unidades com as ranhuras no gabinete, insira um ou dois discos rígidos SATA 3.5" nas baias das unidades até que estejam firmemente encaixados. Se uma unidade tiver sido inserida incorretamente, o LED não vai acender.
- 3. Recoloque a tampa superior no dispositivo.

#### **Conexão Ethernet**

Conecte um cabo Ethernet à porta Ethernet do seu DNR-326. Este cabo deve conectar o seu DNR-326 à sua rede local por meio de um roteador ou switch, ou diretamente a um computador para fazer a configuração.

#### **Conectando um No-Break (Opcional)**

Se você possuir um No-Break que gostaria de usar com o NVR, pode conectá-lo antes de ligar a unidade.

- 1. Conecte o cabo USB do No-Break à porta na parte traseira do NVR.
- 2. Conecte o cabo de alimentação ao No-Break. (Certifique-se de que o No-Break esteja co nectado e sendo alimentado.)

# **Operação**

#### **Ligado**

Conecte o adaptador de alimentação. Ligue o NVR e certifique-se de que o LED de energia na parte frontal da unidade esteja aceso.

#### **Primeiros passos**

- 1. Certifique-se de que o NVR está conectado a uma rede via um roteador ou switch, ou conectado diretamente a um PC.
- 2. Insira o CD do DNR-326 na unidade de CD-ROM. Se a função de execução automática (Autorun) do CD não for iniciada automaticamente no seu computador, vá para **Iniciar** > **Executar**. Na caixa de execução, digite D:\autorun. exe (onde D: representa a letra do drive da sua unidade de CD-ROM) e clique em OK. Quando a tela de execução automática for exibida, clique em NVR Search Utility.
- 3. Marque um NVR disponível e clique em Configuration para acessar a interface de usuário web do NVR. Para instruções de configuração mais detalhadas, favor consultar o Manual de Usuário no CD-ROM.

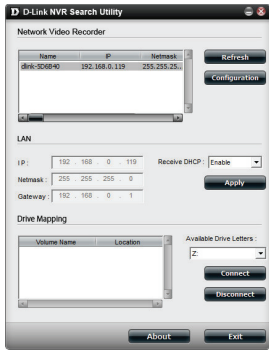

**Figura 2. NVR Search Utility do DNR-326**

### SUPORTE TÉCNICO

Caso tenha dúvidas na instalação do produto, entre em contato com o Suporte Técnico D-Link por:

**Chat Online** www.dlink.com.br/suporte

**E-mail** suporte@dlink.com.br

**Back Office** backoffice@dlink.com.br \* \*Acionar Garantia para 4 ou mais equipamentos

### **Telefones**

São Paulo: (11) 2755-6950 \*GO: 4052-1850 (Ligação local) \*Nordeste: 0800-7024104 \*Demais Estados: 4062-1850 (Ligação local) \*Apenas Modems ADSL

Garantia diferenciada vendida pela internet. Agilidade e tranquilidade para suas atividades!

Conheça: http://garantiapremium.dlink.com.br

**Atendimento disponível das 9h as 21h de segunda a sexta feira e aos sábados das 9h as 15h**

### 關於本手冊

本快速安裝指南將逐步導引您快速並正確的完成 DNR-326硬體安裝及其相關設定。請注意您購買的 設備可能與手冊中出現的產品圖示略有不同。

DNR-326為一台2-Bay的專業NVR設備,提供網路攝 影機的即時監視影像、錄影、管理等多樣功能的整 合。適用於家用進階或中小型企業中使用。

### 包裝內容清單

請打開設備外箱,並且檢查產品配件,為保障您的 購買權益,下列內容物若有任何缺失遺漏,請儘速 於購買七天內與您的原購買經銷商聯絡。

- DNR-326 2-Bay進階網路影像儲存中心
- 電源線
- 電源供應器
- 纜線固定座
- 乙太網路線(CAT5 UTP)
- 安裝光碟片(光碟片中包含NVR搜尋工具與PDF格 式的產品電子檔文件)

# 產品概觀

#### DNR-326前面板

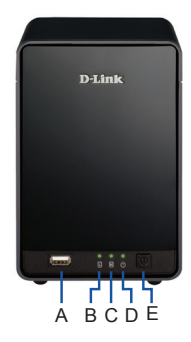

圖1. DNR-326前面板

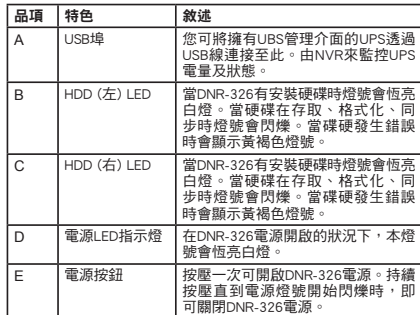

表1. 前面板燈號顯示及按鍵說明

### 設備安裝與連線說明

#### 安裝硬碟

- 1. 請將設備上蓋取下(按推開後方固定裝置,將上 蓋向後滑出)。
- 2. 請將3.5" SATA硬碟安裝至可用的插槽中。
- 3. 請將前面板裝回即完成硬碟安裝。

#### 連接網路線

請將網路線接上DNR-326後方的網路孔。這條網路 線應該一端接上您現有的網路設備上(交換器或寬 頻路由器),或是直接與電腦的有線網卡介接來設 定本設備。

#### 連接UPS (非必要)

如果您已經有一台具備USB管理介面的UPS(不斷 電系統),且用來與DNR-326電源連接使用,請在 DNR-326開啟電源使用前,參考以下連接說明。

- 1. 請使用標準USB線將UPS與NVR連接完畢。
- 2. 請將DNR-326的電源(市電端)連接至UPS的電源插 座上(請確認UPS已成功連接市電電源並且可正常 通電使用)

\* UPS為選購,非設備配件,建議您可購買APC系列USB管 理介面UPS使用。

### 使用說明

#### 開啟電源

請連接電源供應器,並按下NVR電源按鈕,並確認 電源LED指示燈亮起白燈。

#### 開始設定

- 1. 請確認已將網路線接上DNR-326後方的網路 孔。這條網路線應該一端接上您現有的網路設 備上(交換器或寬頻路由器), 或是直接與電腦的 有線網卡介接來設定本設備。
- 2. 請將DNR-326附的光碟片放入設定電腦的光碟 機中,如果您的電腦沒有自動執行光碟片,請 在您的電腦上作業系統中,點擊開始->執行。 並輸入D:\autorun.exe(假設您的光碟機在D槽), 並且點擊OK按鈕。此時您就可以看到螢幕畫面 執行光碟內容,繼續請點擊執行NVR搜尋程式 (NVR Search Utility)。
- 3. 請於設備清單中,點擊您要設定的NVR,按 下"Configuration"按鈕後,您即可進入NVR的網 頁設定介面,或是於下方LAN設定項目中,指定 設備IP位址後進入網頁設定介面。更多的細節 設定功能,請參考光碟片中的使用手冊。

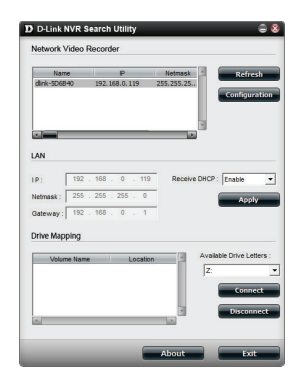

圖2. DNR-326 NVR搜尋程式

文

### D-Link 友訊科技 台灣分公司 技術支援資訊

如果您還有任何本使用手冊無法協助您解決的產品相關問題,台灣地區用戶可以透過我 們的網站、電子郵件或電話等方式與D-Link台灣地區技術支援工程師聯絡。

#### **D-Link**免付費技術諮詢專線

0800-002-615 服務時間:週一至週五,早上9:00到晚上9:00 (不含周六、日及國定假日) **網 站:http://www.dlink.com.tw** 電子郵件:dssqa\_service@dlink.com.tw

# 如果您是台灣地區以外的用戶,請參考D-Link網站,全球各地分公司 的聯絡資訊以取得相關支援服務。

產品保固期限、台灣區維修據點查詢,請參考以下網頁說明: http://www.dlink.com.tw

產品維修: 使用者可直接送至全省聯強直營維修站或請洽您的原購買經銷商。

# **Mengenai Panduan Ini**

Panduan ini menyediakan petunjuk langkah demi langkah untuk menyiapkan proses pengaturan D-Link DNR-326 2-Bay Profesional Network Video Recorder. Harap dicatat bahwa model yang telah Anda beli mungkin akan terlihat sedikit berbeda dari yang ditunjukkan dalam ilustrasi.

DNR-326 2-Bay Profesional NVR adalah perekam kamera surveilans jaringan yang handal untuk rumah dan kantor. DNR-326 menyediakan berbagai tampilan, penyimpanan, dan fungsi manajemen bagi pengguna untuk dapat dengan mudah mengelola sistem pengawasan mereka.

# **Membuka Produk**

Buka karton pengiriman dan hati-hati keluarkan isinya. Silahkan baca daftar kemasan berikut ini untuk memastikan bahwa semua item ada dan tidak rusak. Jika terdapat item apapun yang hilang atau rusak, silahkan hubungi reseller D-Link anda untuk penggantian.

- DNR-326 2-Bay Profesional NVR
- Kabel Daya
- Power Adapter
- Penahan kabel
- Kabel Ethernet (Cat5 UTP)
- CD Instalasi (CD-ROM yang berisi NVR Search Utility dan dokumentasi produk dalam format PDF)

# **Gambaran Produk**

### **Panel Depan – DNR-326**

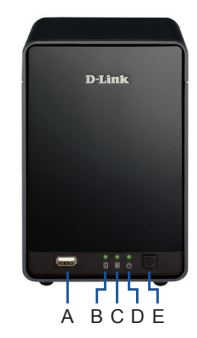

**Gambar 1. Panel Depan DNR-326**

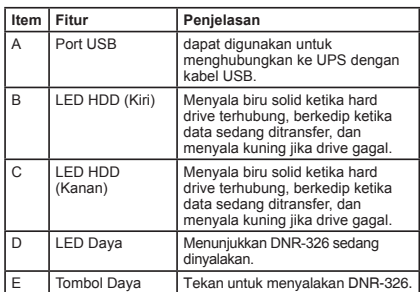

**Tabel 1. Penjelasan Panel Depan**

# **Instalasi dan Penyambungan**

#### **Instalasi Hard Disk**

- 1. Akses penampang hard disk DNR-326 dengan cara menggeser penutup bagian atas sampai terlepas dari perangkat. Setelah terlepas, cabut dari perangkat.
- 2. Posisikan hard disk sesuai dengan alur di penampang, masukkan satu atau dua 3.5" hard disk SATA ke tempat penampang sampai mereka terpasang kuat. Jika hard disk telah dimasukkan dengan benar, LED tidak akan menyala.
- 3. Pasang kembali penutup atas ke perangkat.

#### **Konesksi Ethernet**

Hubungkan kabel Ethernet ke port Ethernet DNR-326 Anda. Kabel ini harus menghubungkan DNR-326 anda ke jaringan lokal melalui router atau switch, atau langsung ke komputer untuk di konfigurasi.

#### **Menghubungkan sebuah UPS (Opsional)**

Jika anda memiliki Universal Power Supply (UPS) yang Anda ingin gunakan pada NVR, anda dapat menghubungkannya sebelum anda menyalakan perangkat.

1. Hubungkan kabel USB dari UPS ke port di bagian belakang NVR tersebut.

2. Hubungkan kabel daya ke UPS. (Pastikan bahwa UPS dicolokkan dan menerima daya.)

# **Pengoperasian**

#### **Menyalakan Perangkat**

Hubungkan adaptor listrik. Nyalakan NVR dan pastikan LED daya di bagian depan unit ini menyala.

#### **Memulai**

- 1. Pastikan NVR terhubung ke jaringan melalui router atau switch, atau langsung terhubung ke sebuah PC.
- 2. Masukkan CD DNR-326 ke dalam CD-ROM drive. Jika fungsi Autorun CD tidak berjalan secara otomatis pada komputer Anda, masuk ke Start > Run. Pada kotak Run, ketik D: \ autorun.exe (dimana D: mewakili huruf drive dari CD-ROM Anda) dan klik OK. Ketika layar autorun muncul, klik NVR Search Utility.
- 3. Pilih NVR yang tersedia dan klik "Configuration" untuk mengakses web GUI NVR tersebut. Untuk petunjuk konfigurasi yang lebih merinci, silakan lihat panduan penggunaan pada CD-ROM.

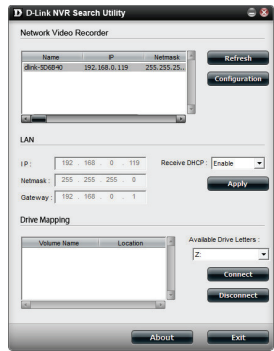

**Gambar 2. DNR-326 NVR Search Utility**

### Dukungan Teknis

Update perangkat lunak dan dokumentasi pengguna dapat diperoleh pada situs web D-Link. Dukungan Teknis untuk pelanggan:

# **Dukungan Teknis D-Link melalui telepon:** Tel: +62-21-5731610

### **Dukungan Teknis D-Link melalui Internet:**

Email : support@dlink.co.id Website : http://support.dlink.co.id

# NOTES

# NOTES

# NOTES

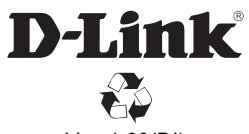

Ver. 1.00(DI) 2011/11/17 6NR326IQ..01G